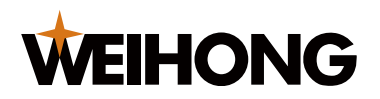

# NK105 固件升级和使用操作说明

版次:2018 年 7 月 6 日 第 1 版 作者:硬件平台 上海维宏电子科技股份有限公司 版权所有

## 1 固件升级操作说明

#### 1.1 准备工作

更新固件前, 查看所使用的 U 盘格式。首先, 尽量保证所使用的 U 为品牌产品; 其次, 查看所 使用的 U 盘格式是否为 FAT32, 若不是, 请将 U 盘格式化为 FAT32; 最后将需要更新的固件拷贝到 U 盘根目录下(所谓根目录是指 U 盘第一级目录,不要将固件放到 U 盘下面的任何文件夹中)。

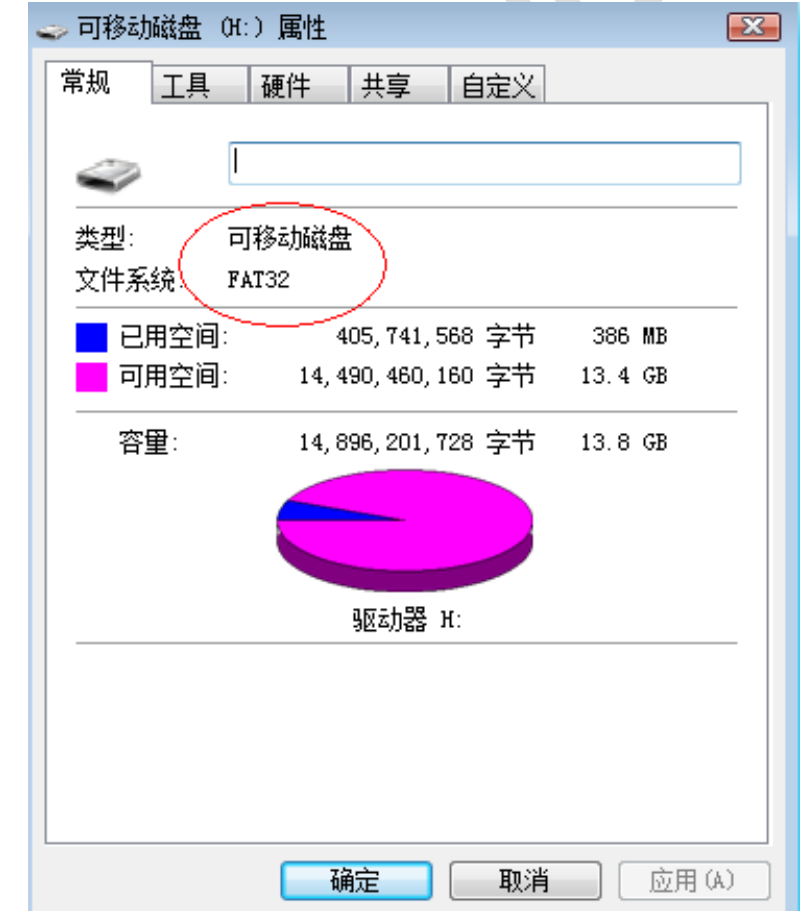

图 1 U 盘所支持的文件系统格式查看图

对不在公司的同事,可选择从维宏云盘上取 NK105 的 EBOOT 固件, 其路径如下图 2 所示: <http://pan.weihong.com.cn:5533/webman/index.cgi>

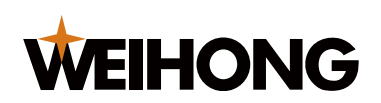

SHANGHAI WEIHONG ELECTRONIC TECHNOLOGY CO., LTD.

账户:liuyanfeng

密码: lyf@300508

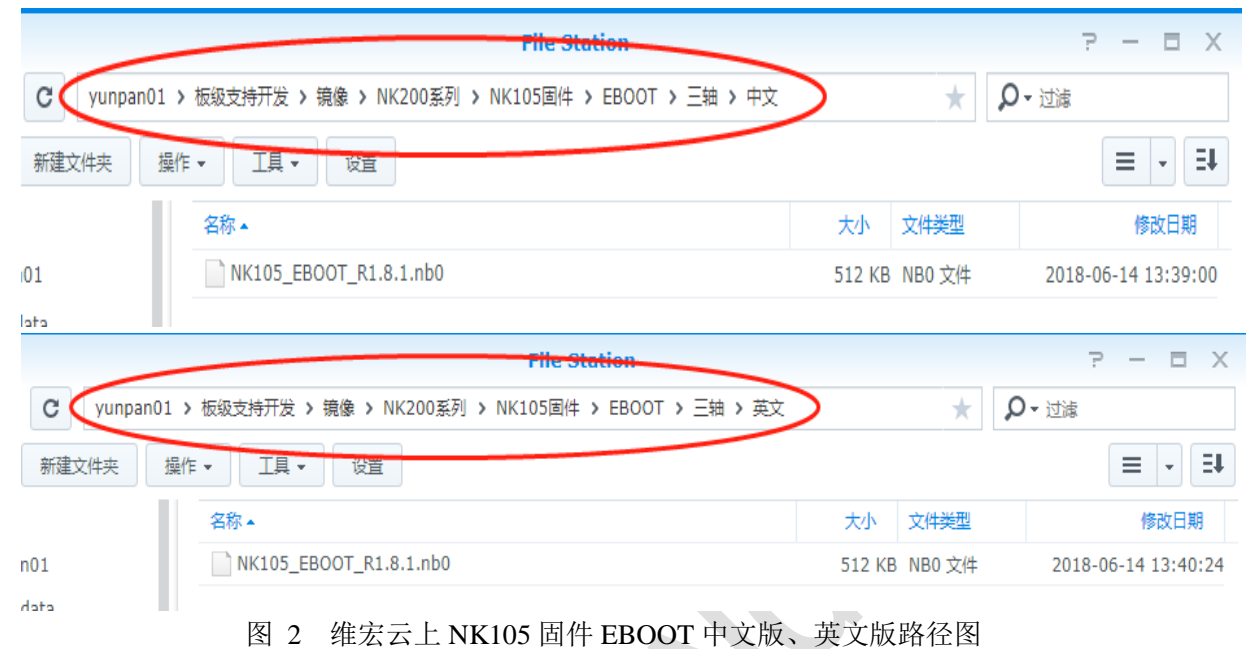

### 1.2 固件更新操作指导

1、上电的同时按下手持盒"菜单"键,进入如下更新菜单界面,如下图 3 所示,如果本次未能 进入,请再次上电尝试。

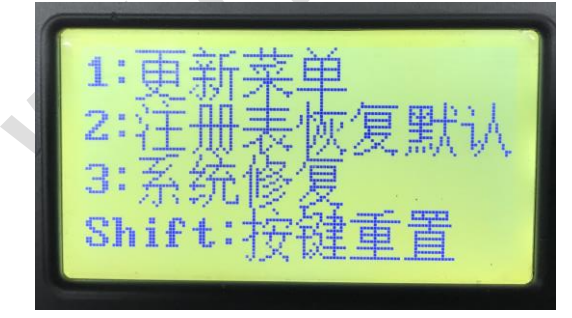

图 3 更新主菜单界面图

2、根据提示按"1"按键进入到更新子菜单界面,若按键失灵按 Shift 键进行按键重置。

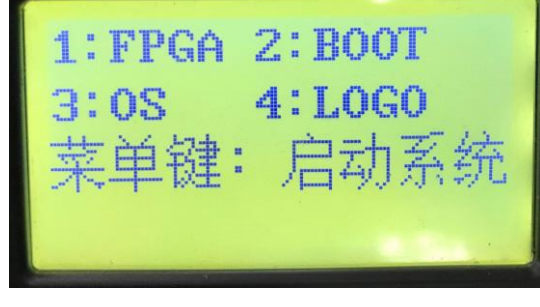

图 4 更新子菜单界面

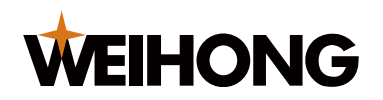

3、然后根据提示按"2"按键更新 U 盘根目录中的固件 EBOOT 更新,发现最高版本, 按"3" 按键进行更新。

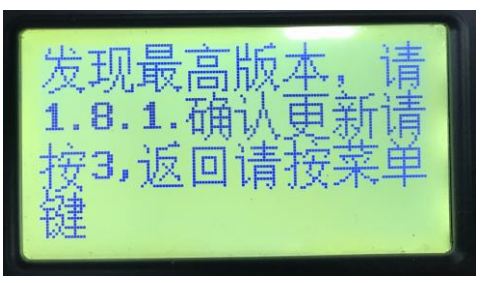

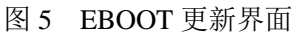

4、 更新完成后按"1"按键重启机器。

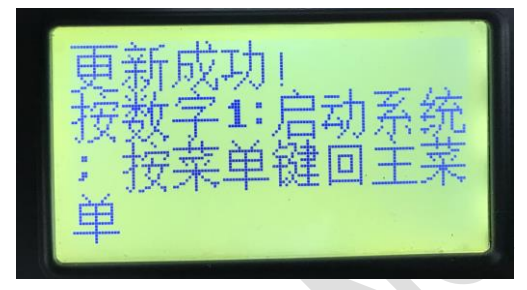

图 6 EBOOT 更新完成界面

#### 1.3 查看版本号

上电按"菜单+shift"按键,该界面可以查看当前机器中烧写的 EBOOT 的版本号,看是否为 R1.8.1 版本,确认 EBOOT 已更新成功。

## 2 固件升级问题解决说明

1、 遇到 U 盘无法识别现象。

当扫描不到 U 盘时,则屏幕会进行提示。操作者可根据屏幕提示重新扫描 U 盘,或检查 U 盘是 否插紧。当多次未扫描到 U 盘时, 操作者需检查 U 盘的格式是否为 FAT32; 如果是 FAT32 格式, 则 可再次上电尝试查找。当多次尝试仍未找到,操作者可选择其他型号 U 盘操作。

2、找到 U 盘, 但是找不到需要的文件。

当扫描到 U 盘时, 如没找到所期望的文件时, 操作者首先需确认 U 盘中是否已在根目录下放置 该文件, 如己放置, 则可能由于 U 盘中存放的文件量太多, 导致无法扫描到该文件, 操作者可选择 将 U 盘格式化。

3、 操作者根据提示可以选择继续更新查找到的固件,也可以放弃更新或直接启动系统。

当更新某个固件完毕后,操作者可以根据屏幕提示,选择回到主菜单继续更新其他类型的固件, 或直接启动系统

4、 更新 EBOOT 失败导致机器无法启动。

操作者在更新 EBOOT 时,请务必确保更新完毕。否则有可能会导致机器的 EBOOT 被破坏,下 次无法启动。